Step by Step Instructions for Obtaining CME

- 1. <https://tarheeltrauma.org/>
- 2. Hoover over Education

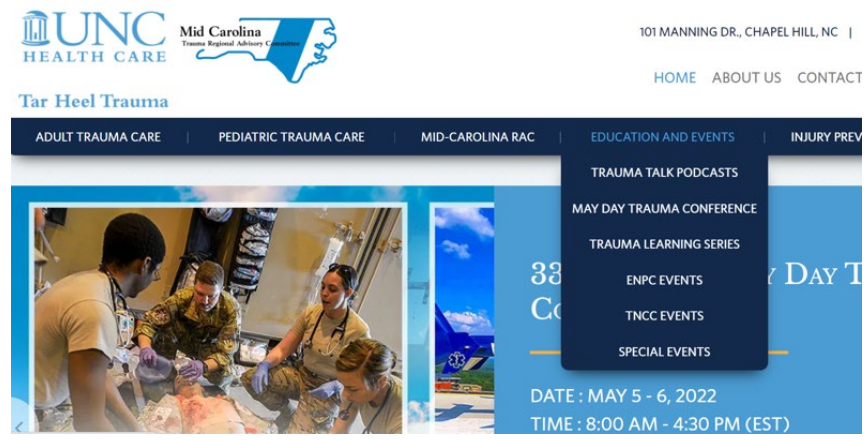

- 3. Click on Trauma Learning Series
- 4. Scroll down to the TLS Survey Link tab

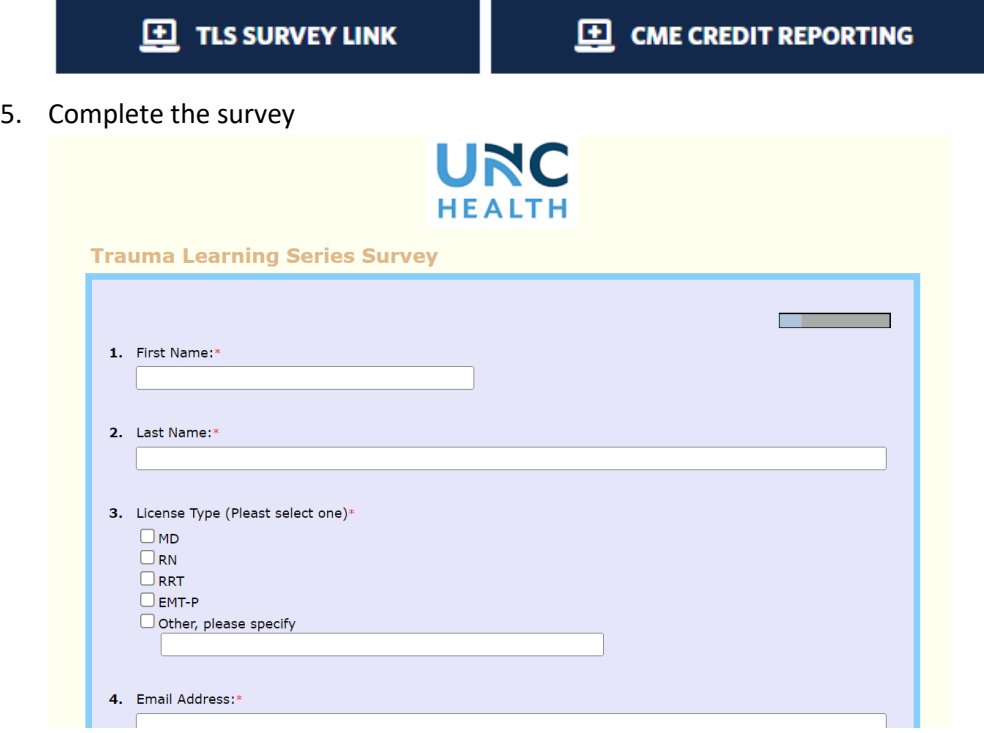

6. Copy the CME code at the end of the survey

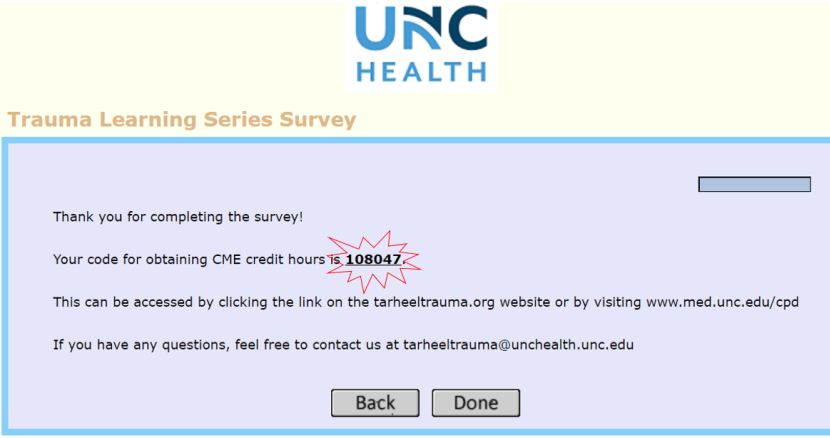

7. Return the trauma learning series website:<https://tarheeltrauma.org/trauma-learning-series/> to click on CME Credit Reporting link.

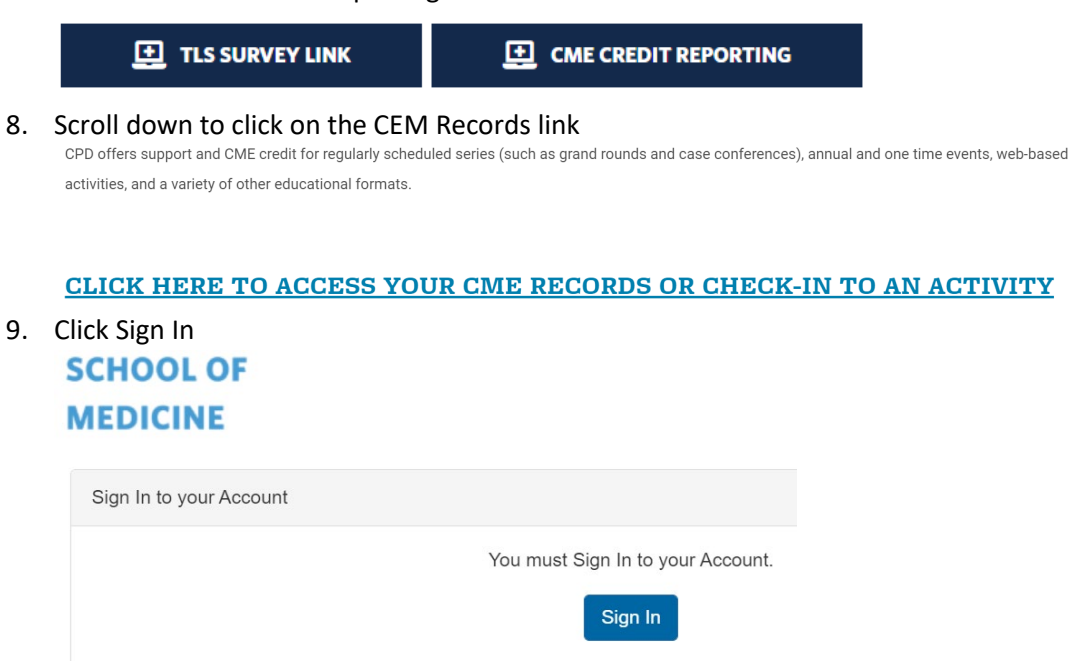

10. There are 3 options: Onyen (UNC affiliate), Non University of North Carolina Account, or Activate Account:  $\overline{1}$ 

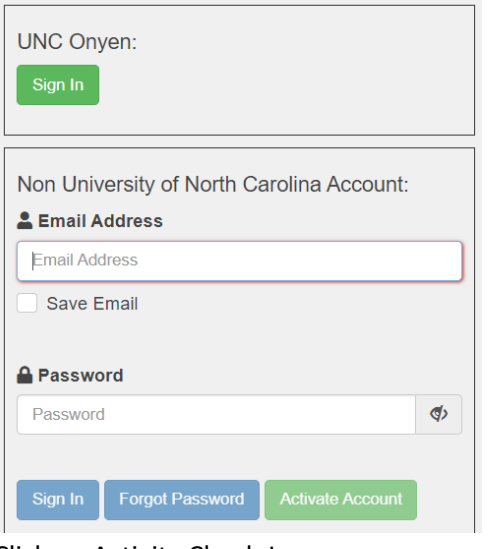

11. Click on Activity Check-In

My Portal

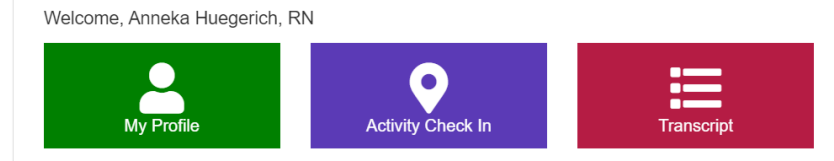

- 12. Input activity code
- 13. Transcript Icon allows for tracking all of your recorded CMEs